# ペルチェコントローラ 制御用ソフトウェア 「PLC Controller.exe」 操作マニュアル (Rev.1.40)

## $\mathbf{F}$  $13.8$ 38.0 **RUN** COOL **HEAT**  $250.0$  $500.0$ **CONT**  $GOOD$  $27.9$

<ソフトウェアバージョン:1.2.0.0>

| 適用機種型番           |             | ハードウェア ファームウェア | 備考 |
|------------------|-------------|----------------|----|
| <b>PLC-15V6A</b> | 2.00 $\sim$ | $1.0.0.1 \sim$ |    |
| PLC-24V6A        | 2.00 $\sim$ | $1.0.0.1 \sim$ |    |
| PLC-24V10A       | 2.00 $\sim$ | $1.0.0.0 \sim$ |    |
| PLC-24V10AL-PT   | 3.00 $\sim$ | $1.1.0.0 \sim$ |    |
| PLC-24V10AL-TH   | 3.00 $\sim$ | $1.1.0.0 \sim$ |    |
| PLP-300W14A      | 2.10 $\sim$ | 1.0.0.0 $\sim$ |    |

## 【重要】

 本ソフトウェアは、適用機種欄に記載された製品に対応しています。 本ソフトウェアに関するサポートは、合同会社クラッグ電子にて承ります。 ご不明な点などがありましたら、クラッグ電子 ペルチェコントローラサポート 窓口まで E-mail にてお問合せください。 クラッグ電子 ペルチェコントローラサポート窓口 E-Mail: [kurag.tslab@biz.nifty.jp](mailto:kurag.tslab@biz.nifty.jp) ※本ソフトウェアのオリジナル版の開発元は、株式会社ティーエスラボです。

2020 年 7 月 11 日

合同会社クラッグ電子

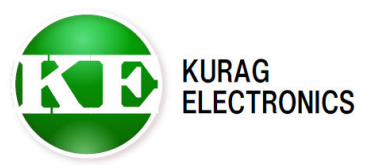

# $(1/18)$

# 目次

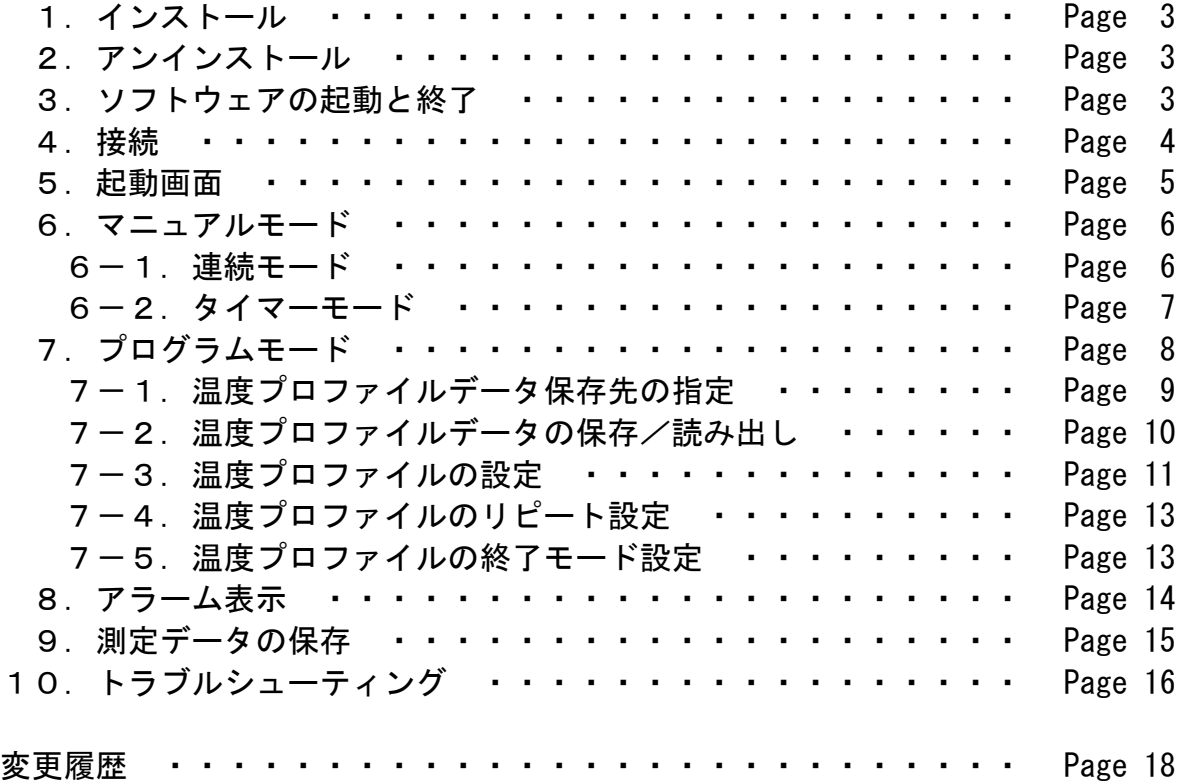

### 1.インストール

ハードディスクの任意の場所にフォルダ(例:PLC\_Controller)を作成し、 実行ファイル「PLC Controller.exe」をコピーしてください。

※日本語 OS 以外の環境では、英語表示用の言語 DLL ファイルが入ったフォルダ"en"を 実行ファイルと同じフォルダに置いて下さい。この場合画面表示は英語となります。 詳細は英語版の操作マニュアルをご覧ください。

#### 動作環境

対応オペレーティングシステム

Microsoft Windows 8.1 (\*1)(\*2) Microsoft Windows 10 (\*1)(\*2)

- (\*1) 動作環境により起動・終了が正常に行なえない場合があります。 そのような時は、互換モードで動作させると解決できる場合があります。
- (\*2) "Program Files"または"Program Files (x86)"フォルダ内に実行ファイルを置くと、 起動・終了が正常に行なえない場合があります。 その場合は"Program Files"または"Program Files (x86)"フォルダ以外の場所に実行 ファイルを置いてください。

本ソフトウェアの動作には、PC に以下のソフトウェアが導入されている必要があります。

Microsoft .NET Framework 4

#### 2.アンインストール

インストール時に作成したフォルダを削除してください。 ※プログラムモードの温度プロファイルの設定ファイルなど、ソフトウェアから保存した ファイルも同時に削除されます。

#### 3.ソフトウェアの起動と終了

#### 起動

実行ファイル「PLC Controller.exe」のアイコンをダブルクリックして、実行して ください。

※本ソフトウェアは複数起動が可能です。それぞれにシリアル通信の COM ポートを割り 当てれば、1台のパソコンで複数のコントローラを制御することができます。

#### 終了

ウインドウ右上の終了ボタンをクリックしてください。 確認メッセージが表示されますので、「はい」のボタンを押すと終了します。 ※終了時にペルチェコントローラと通信状態の時、またはペルチェコントローラが温度 制御動作中の時は、自動的に動作および通信を停止してからソフトウェアが終了します。

### 4.接続

ペルチェコントローラと PC を通信ケーブルで接続します。 ※図面は PLC-24V10A との接続例です。

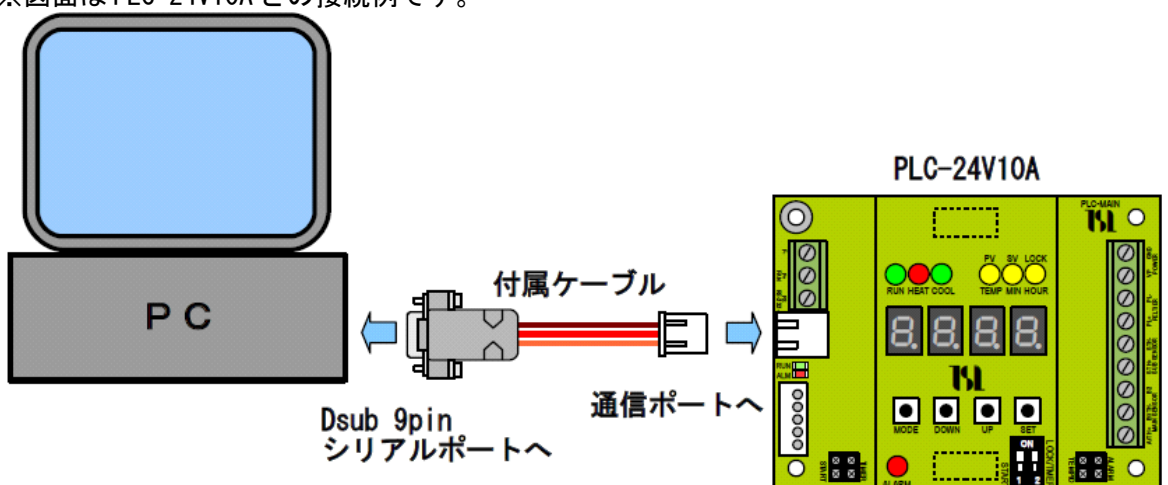

※ケーブルを延長する場合は、Dsub9pin メス --- Dsub9pin オス のストレートケーブルを 使用して下さい。

PC にシリアルポート (RS-232) が無い場合は、別途 USB --- シリアル変換ケーブルをご用意 ください。

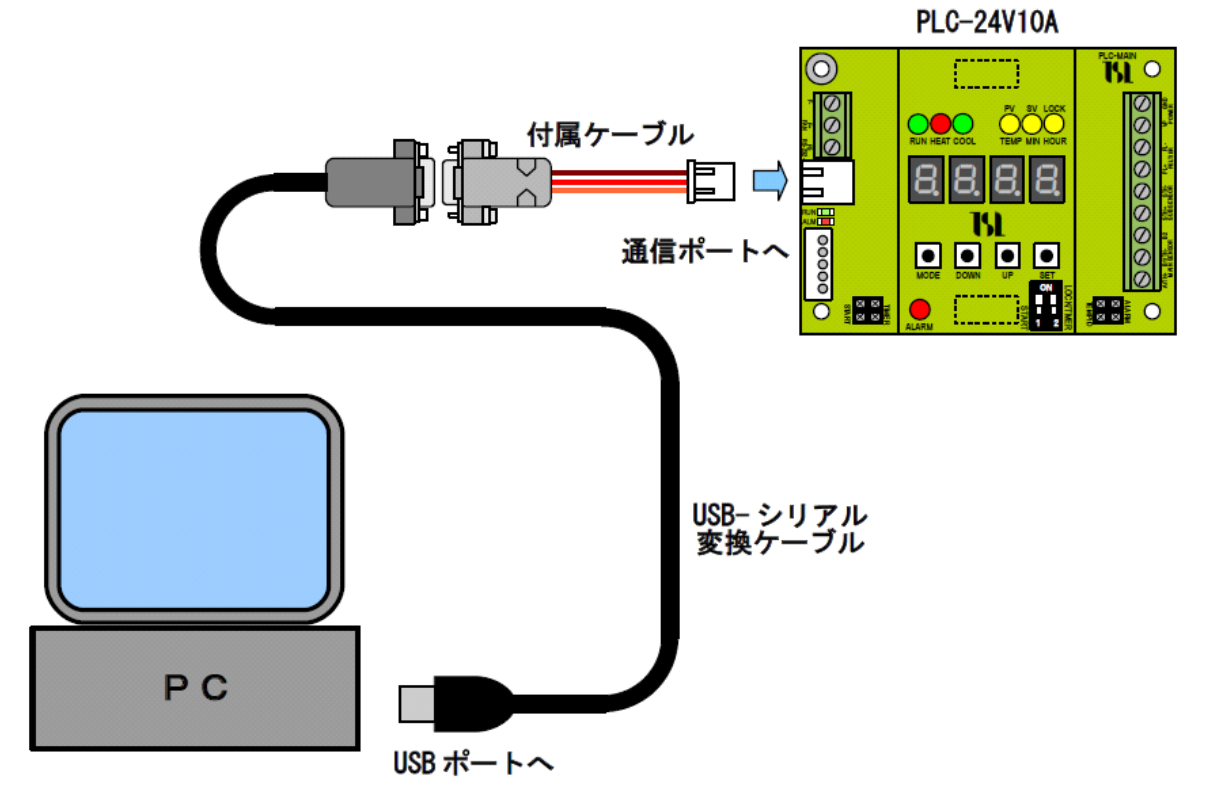

※USB-シリアル変換ケーブルは、RS-232 コネクタが Dsub オス 9 ピンのものをご用意ください。 ケーブルを延長する場合は、Dsub9pin メス --- Dsub9pin オス のストレートケーブルを 使用して下さい。

### 5.起動画面

本ソフトウェアを起動すると、以下のような画面が表示されます。 画面の推奨解像度は、横 1280 ピクセルx縦 720 ピクセル以上です。

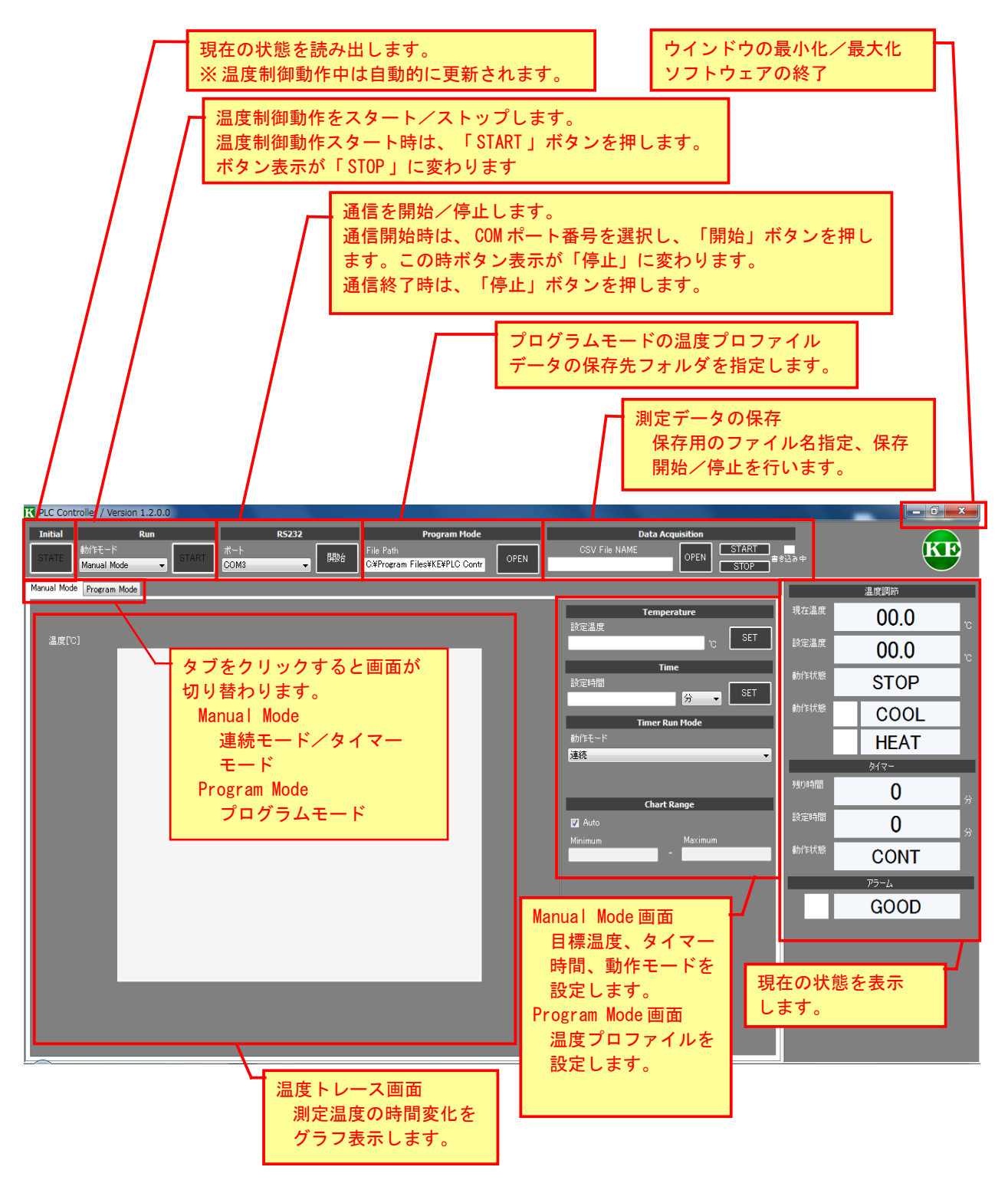

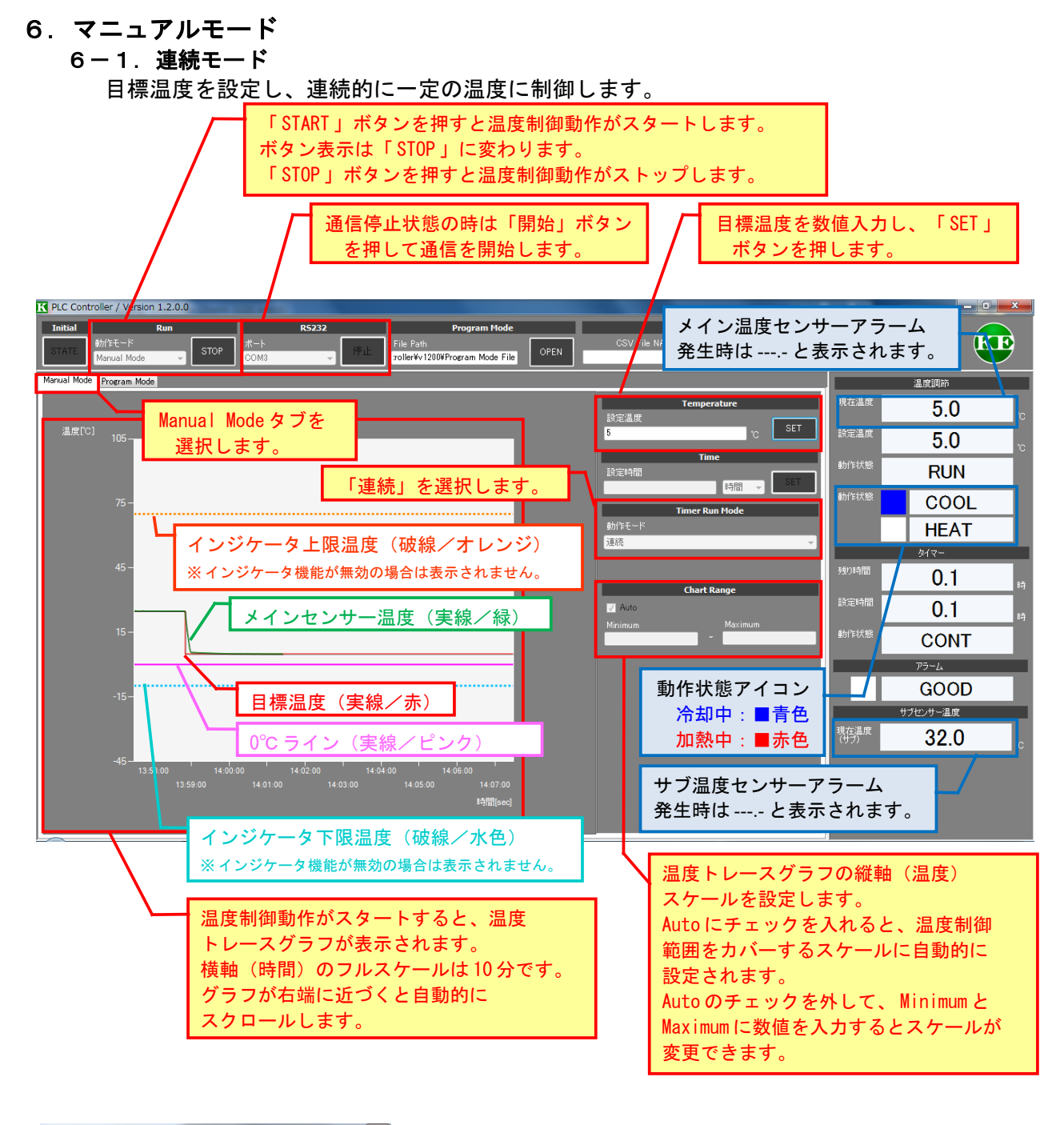

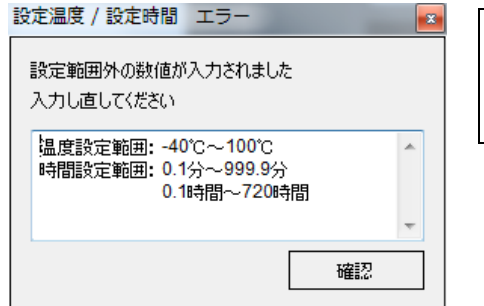

日標温度は0.1°C単位で設定できます。 設定範囲外の数値が入力された場合は、左のような入力エラー メッセージが表示されますので、数値を入力し直してください。

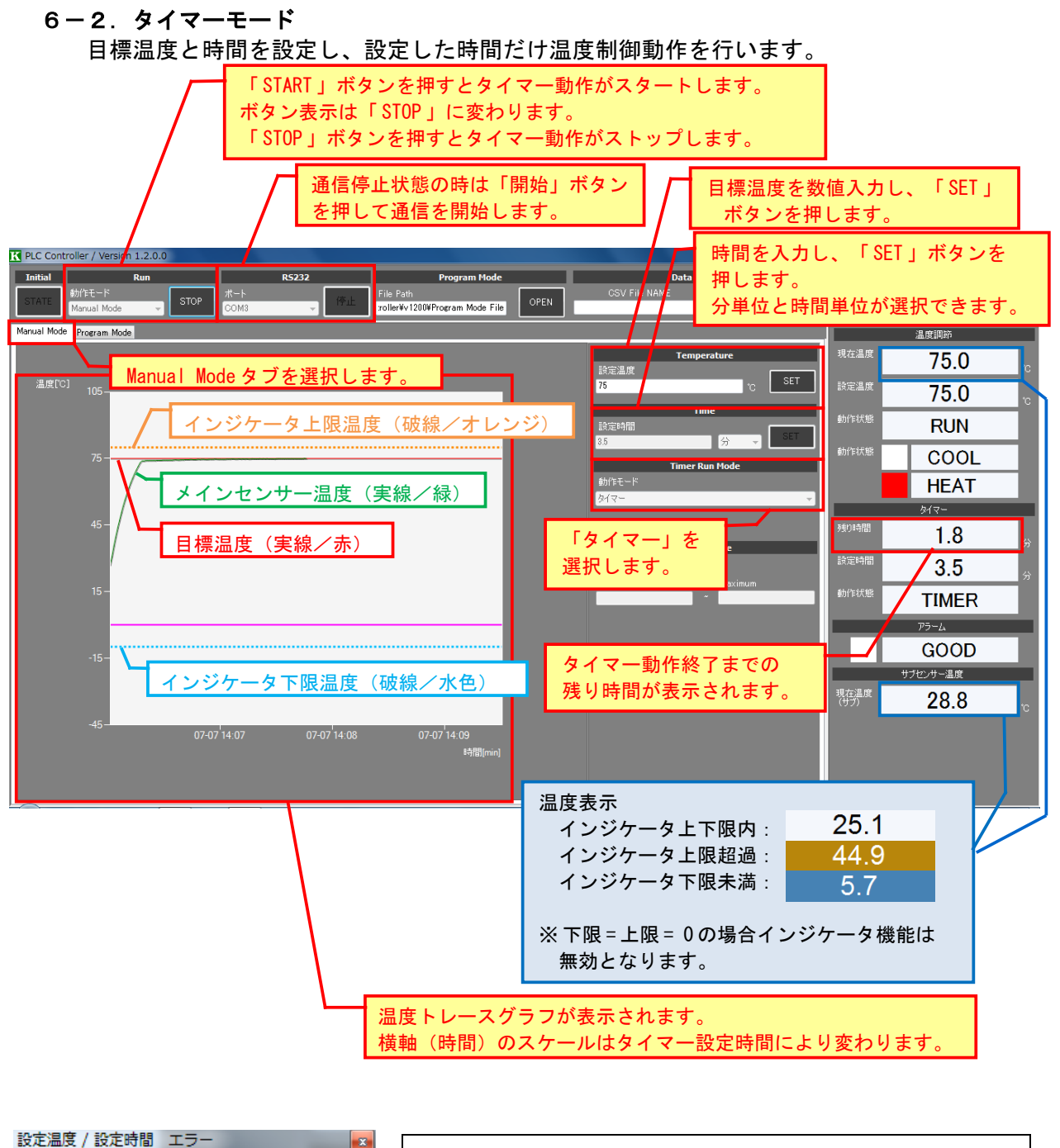

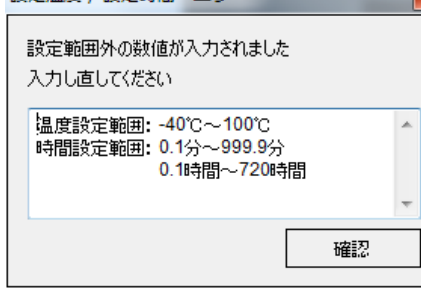

目標温度は 0.1°C 単位で設定できます。 タイマー時間は 0.1 分または 0.1 時間単位で設定できます。 設定範囲外の数値が入力された場合は、左のような入力エラー メッセージが表示されますので、数値を入力し直してください。 **PLC Controller 操作マニュアル (Rev.1.40)** インプレント インタンド インパン および KURAG ELECTRONICS LLC

# 7.プログラムモード

プログラムモードでは、温度プロファイルを設定して、それに従った温度制御を実行することが できます。

【注意】

使用するペルチェ素子の能力よりも早い温度変化を設定した場合、実際の温度はそれに追従 することができません。

ペルチェ素子の能力に見合った温度プロファイルを設定してください。

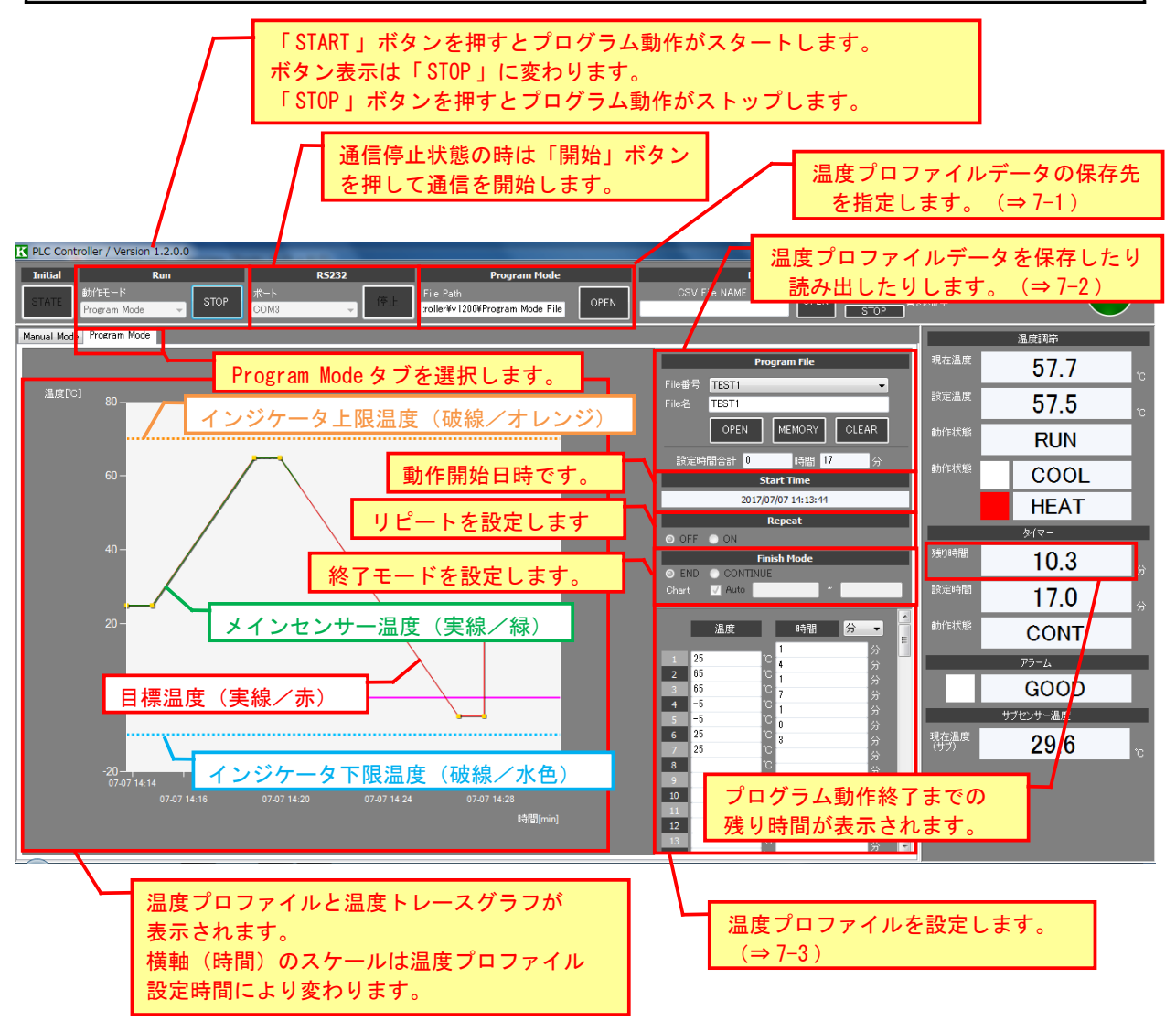

#### 【注意】

プログラムモードで温度プロファイルに従った温度制御動作を行うためには、以下の手順が 必要です。

1)温度プロファイルの設定(温度と時間を数値入力)

2) 温度プロファイルデータの保存(ファイルを保存)

3) 温度プロファイルデータの読み出し(ファイルの読み出し)

画面上で数値を入力しただけでは、温度プロファイルのデータを確定することができません のでご注意ください。

### 7-1.温度プロファイルデータ保存先の指定

初期設定では、インストール時に実行ファイル"PLC Controller.exe"をコピーした フォルダに、"Program Mode File"というフォルダが作成されます。 必要に応じて保存先を指定してください。

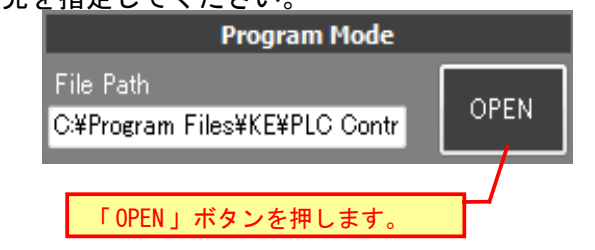

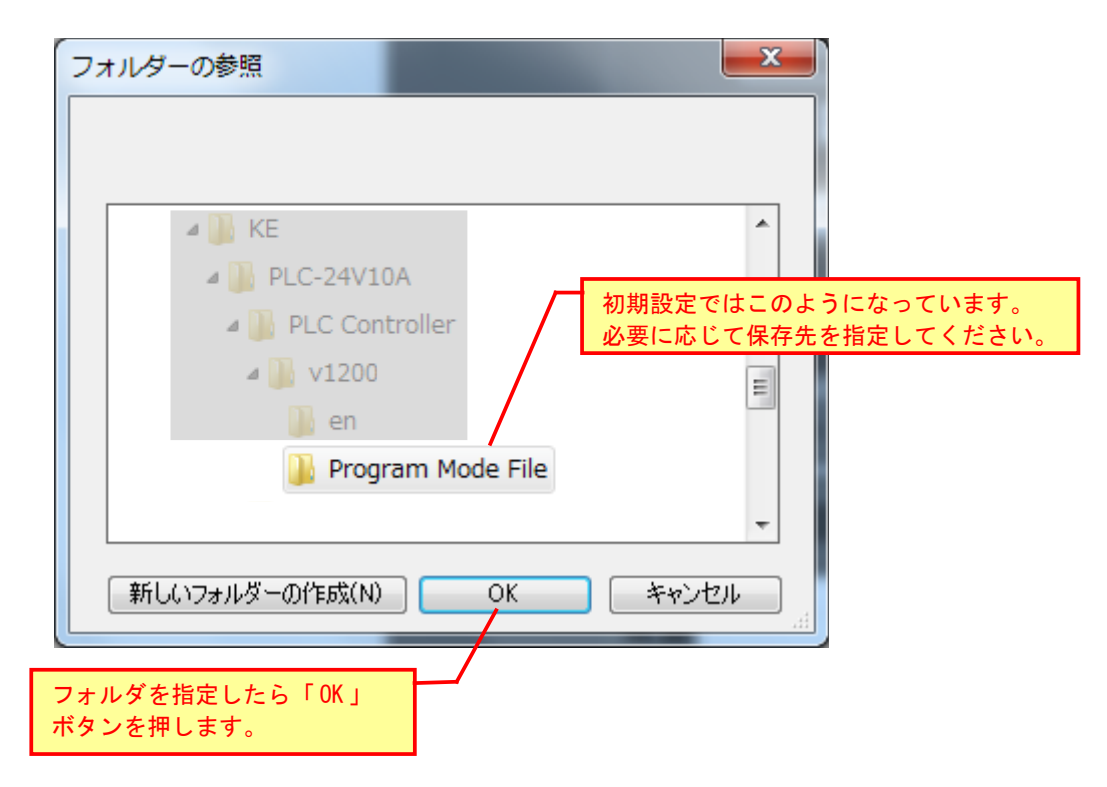

### 7-2. 温度プロファイルデータの保存/読み出し

設定した温度プロファイルを保存するには、ファイル名を入力し「MEMORY」ボタンを 押します。

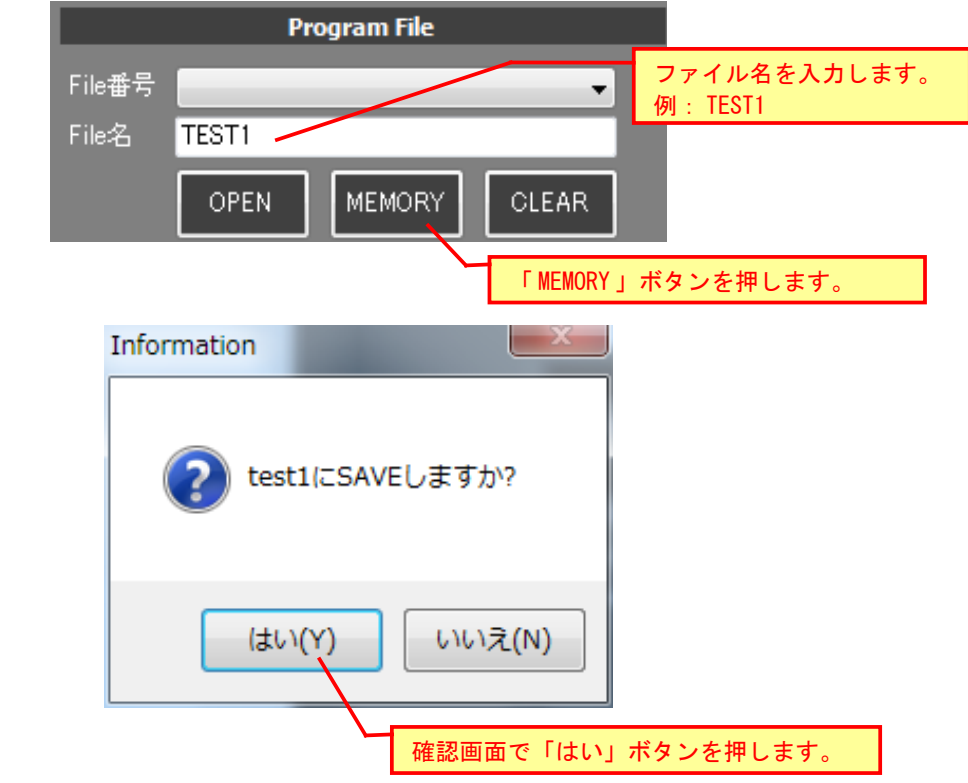

保存した温度プロファイルを読み出すには、プルダウンメニューでファイルを選択し、 「OPEN」ボタンを押します。

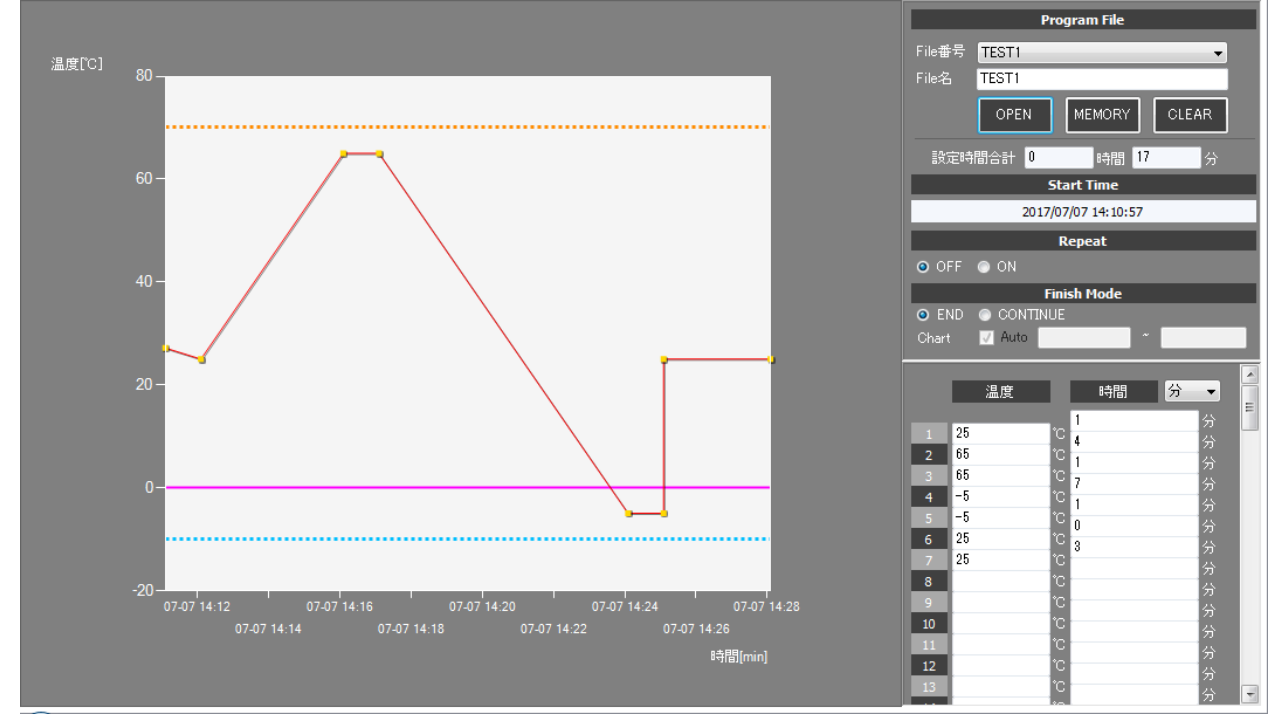

(10/18)

## 7-3.温度プロファイルの設定

温度プロファイルの設定は、時間と温度を交互に数値入力することで行います。

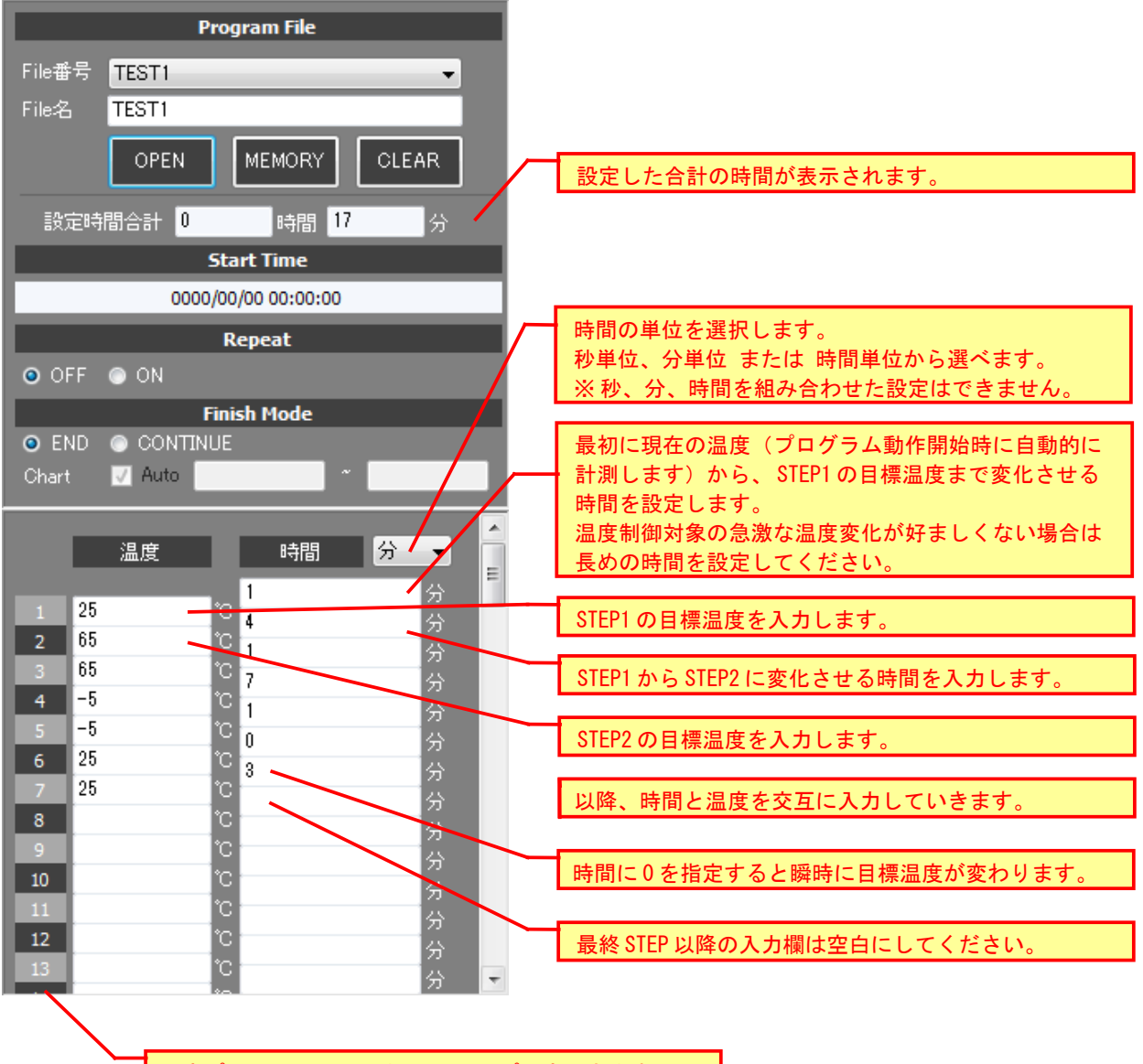

温度プロファイルは最大 99 ステップ設定できます。

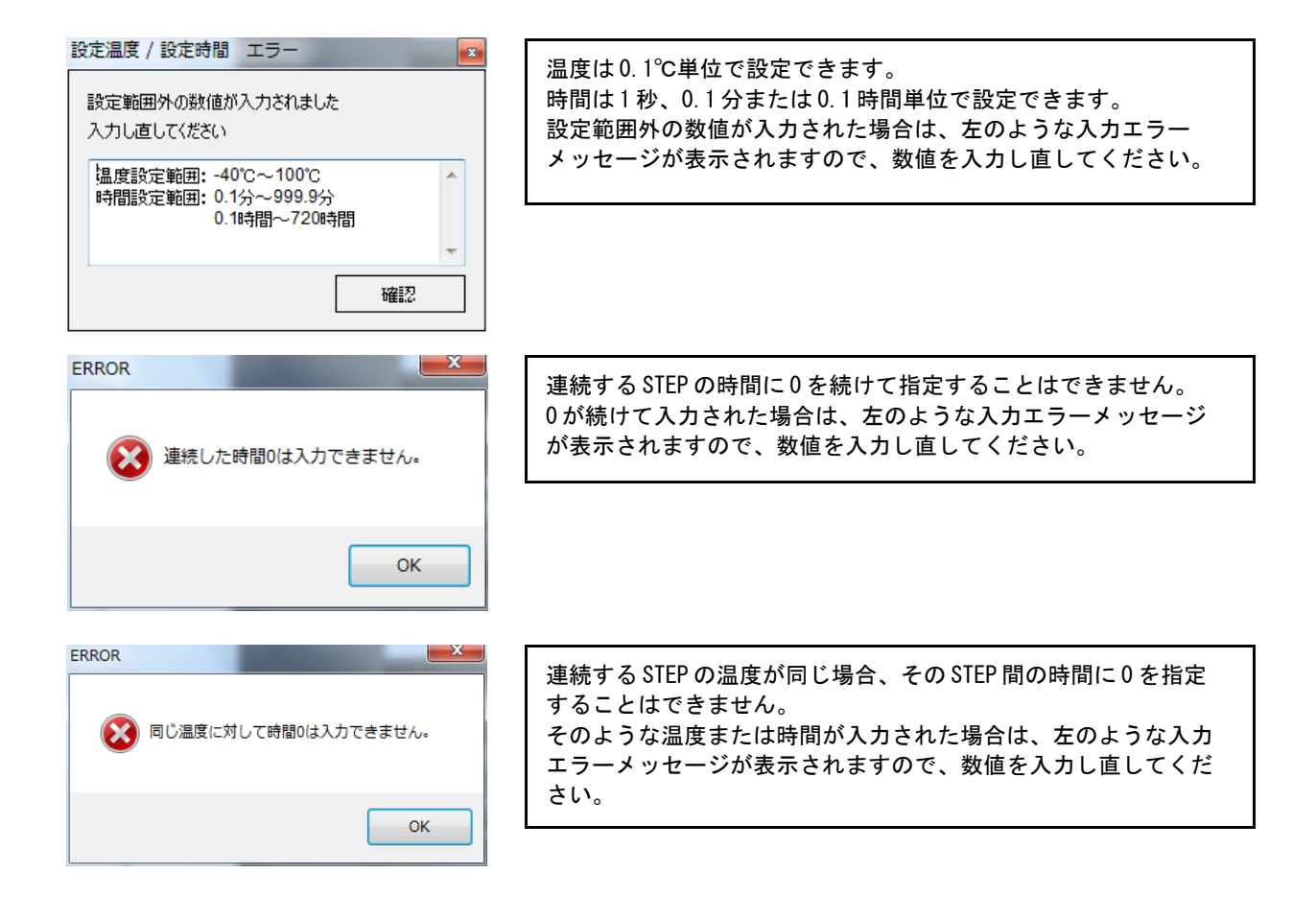

【注意】 数値の入力が終了したら、必ず温度プロファイルデータの保存の操作を行い、そのデータを 再度読み出してください。 これらの操作により、温度プロファイルが確定し、プログラムモードでの温度制御動作が 実行できるようになります。

# 7-4.温度プロファイルのリピート設定

温度プロファイルを繰り返し実行させるには、リピート設定を行います。

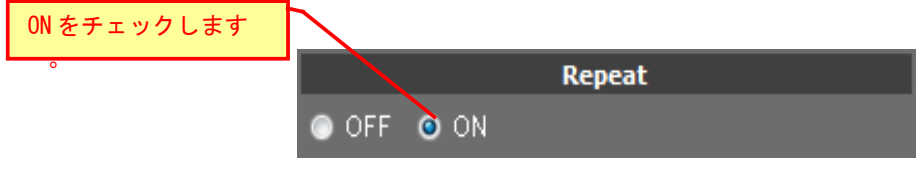

# 7-5.温度プロファイルの終了モード設定

温度プロファイルの実行完了時に温度制御動作を継続させるには、終了モード設定を 行います。

※リピート設定が ON の場合は、本設定は無視されます。

※温度プロファイル実行完了後の温度トレースグラフは Manual Mode 時のグラフ表示と 同じになります。

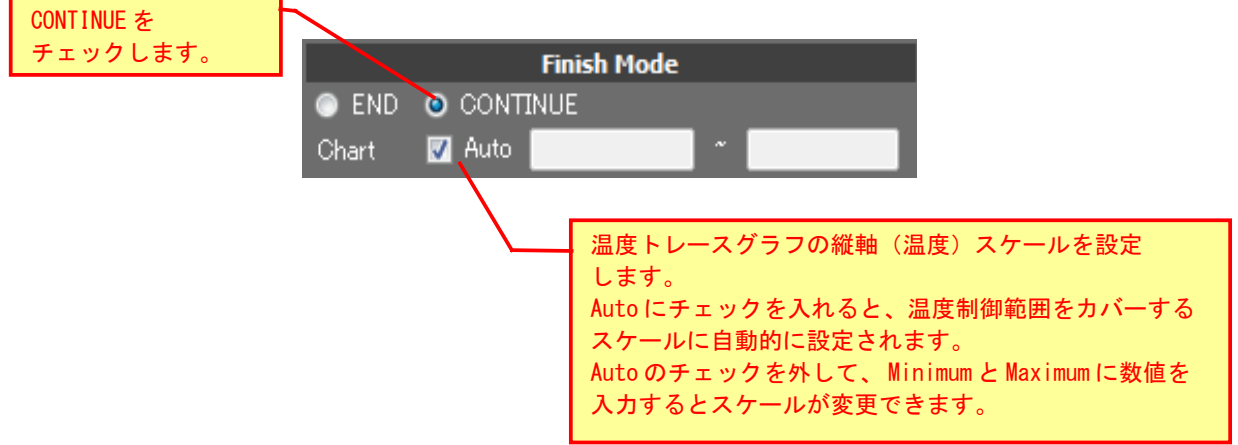

### 8.アラーム表示

ペルチェコントローラが異常を検出したときは、本体および表示器のアラーム表示が点滅し温度 制御動作を停止します。

また、本ソフトウェアのアラーム表示部にも、アラームの状態が表示されます。 ※アラーム/保護機能の詳細は、ペルチェコントローラ各製品の取扱説明書を参照してください。

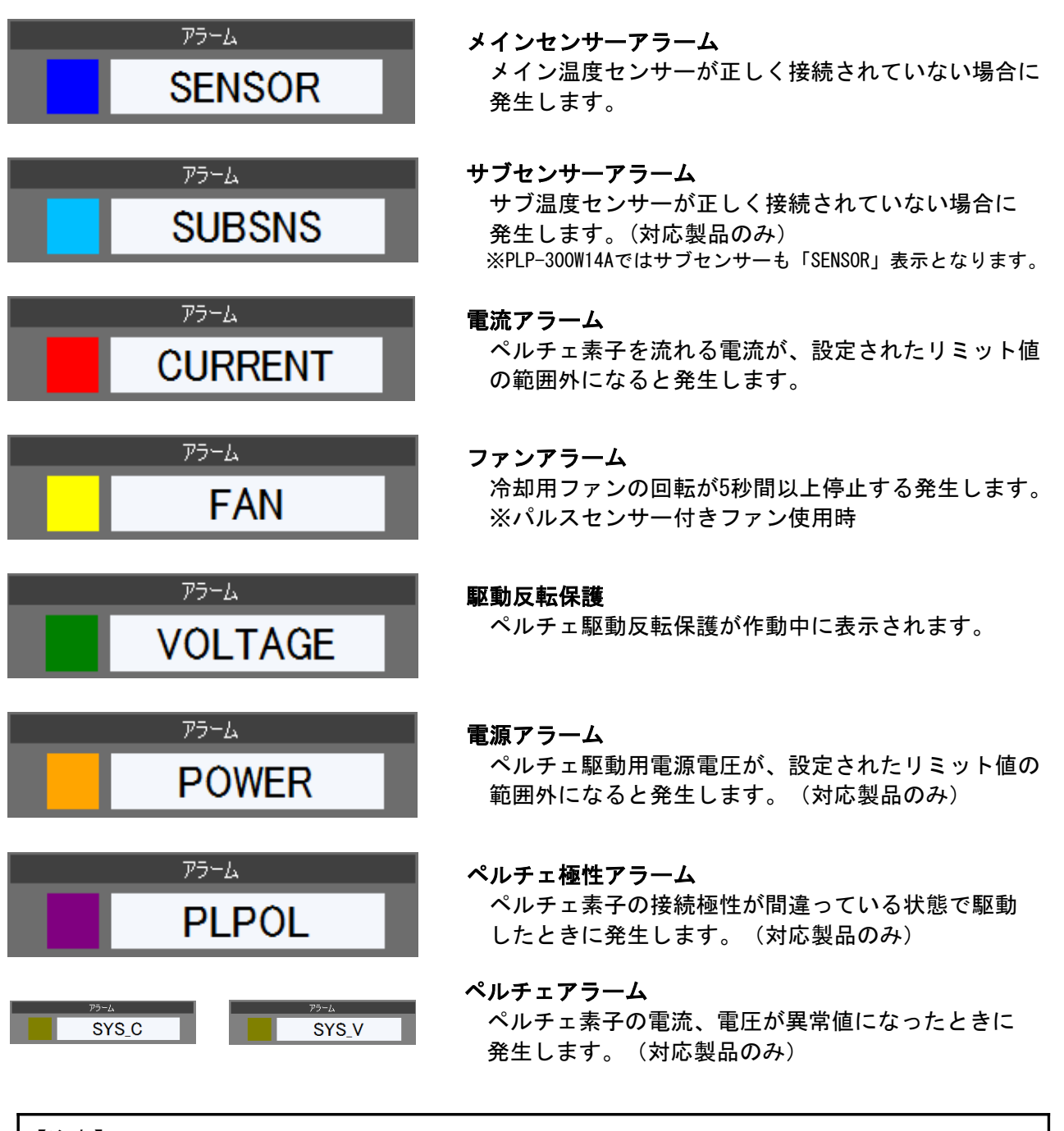

【注意】

 アラームの内容により、アラームとなる条件が取り除かれると自動的にアラームが解除される ものと、アラームとなる条件が取り除かれても、自動的にアラームが解除されないものがあり ます。後者の場合は、一旦電源を OFF し、エラーの原因を取り除いた上で再度電源を ON して ください。駆動反転保護は、保護条件が取り除かれると自動的に温度制御動作を再開します。

(14/18)

**PLC Controller 操作マニュアル (Rev.1.40)** インプレント インタンド インパン および KURAG ELECTRONICS LLC

## 9.測定データの保存

温度制御中に測定データを CSV ファイルに保存することができます。

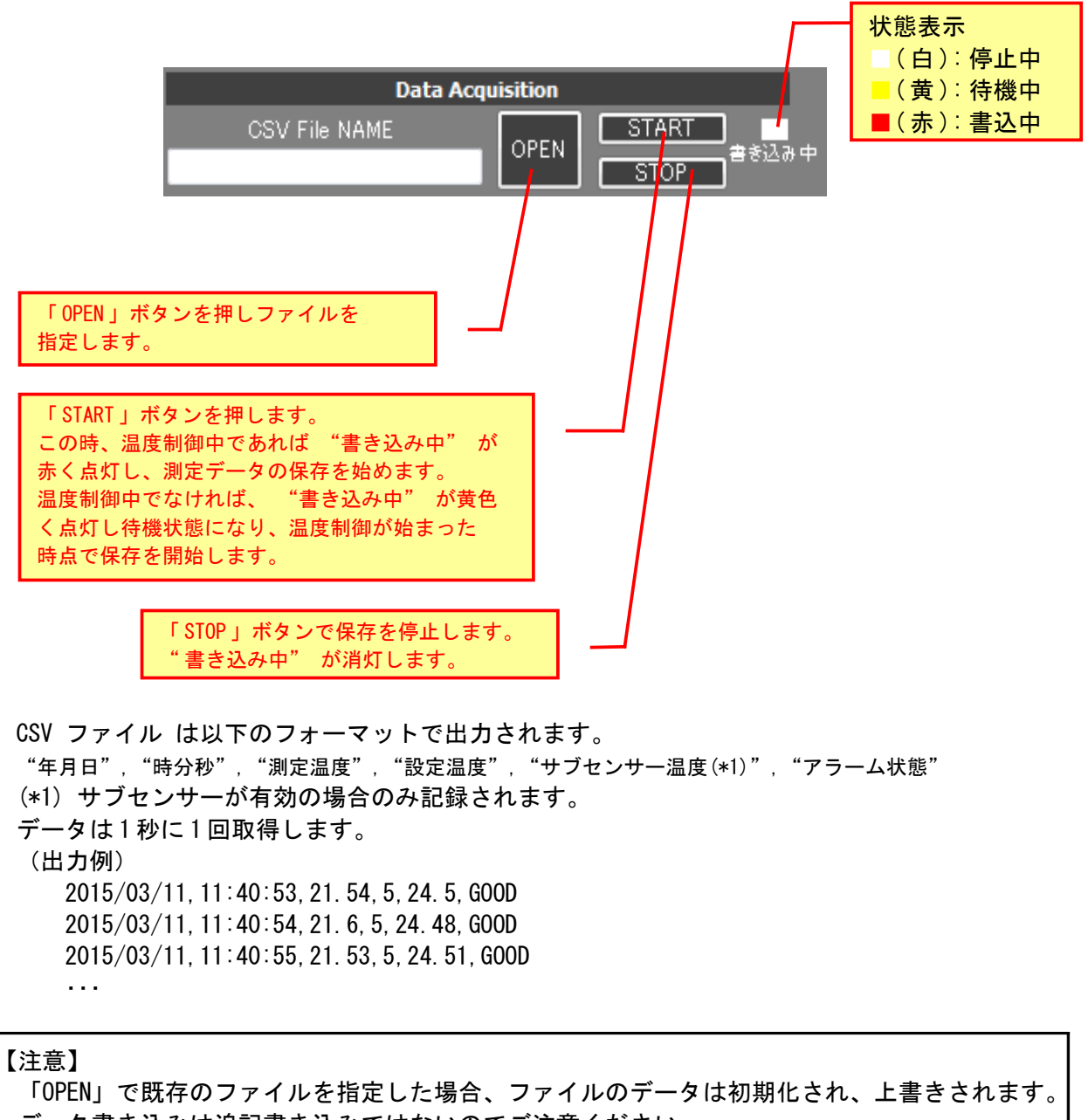

 データ書き込みは追記書き込みではないのでご注意ください。 必要なファイルは必ずバックアップを取ってください。

# 10.トラブルシューティング

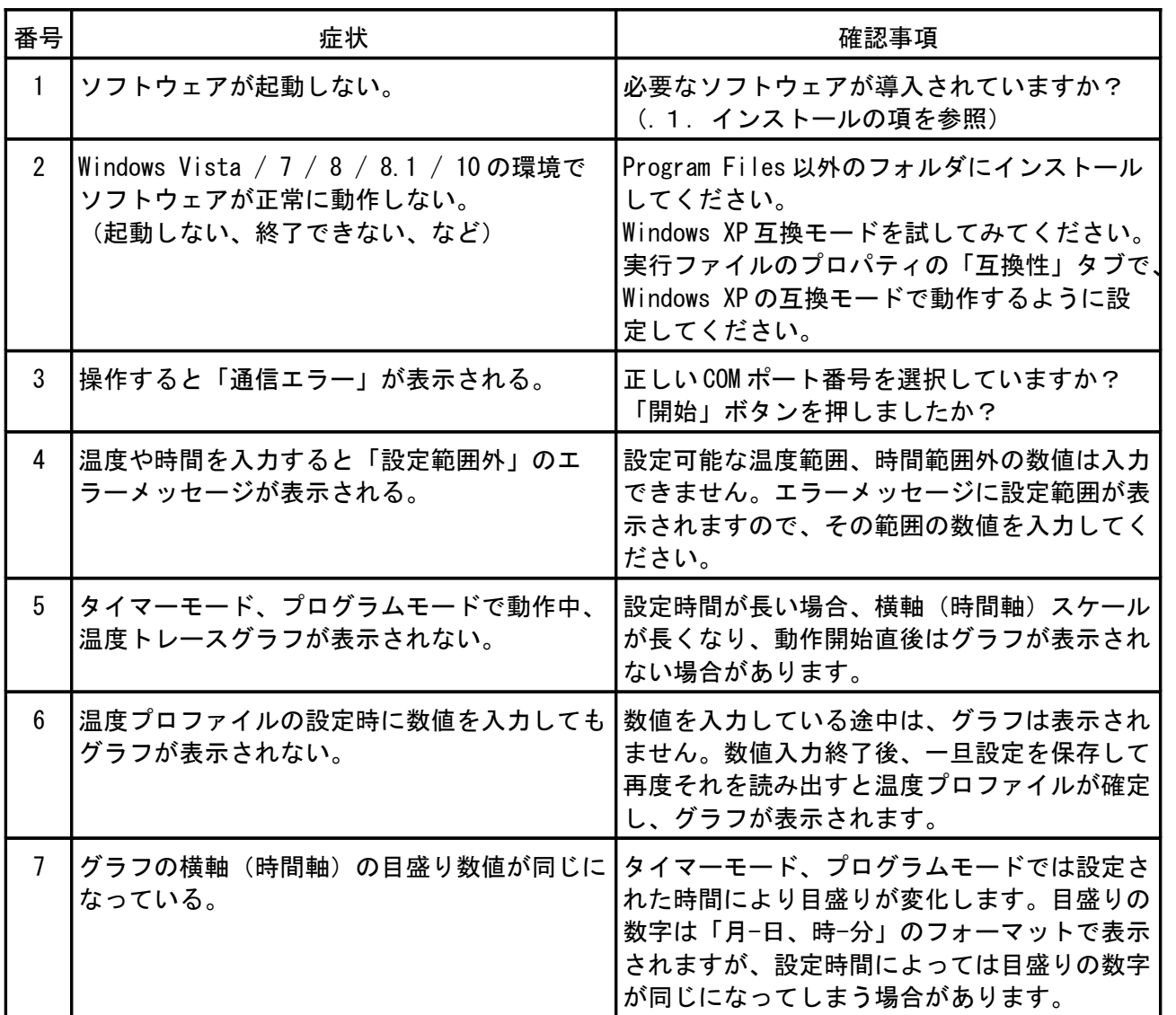

PLC Controller 操作マニュアル (Rev.1.40) **KURAG ELECTRONICS LLC** 

# メモ

# 変更履歴

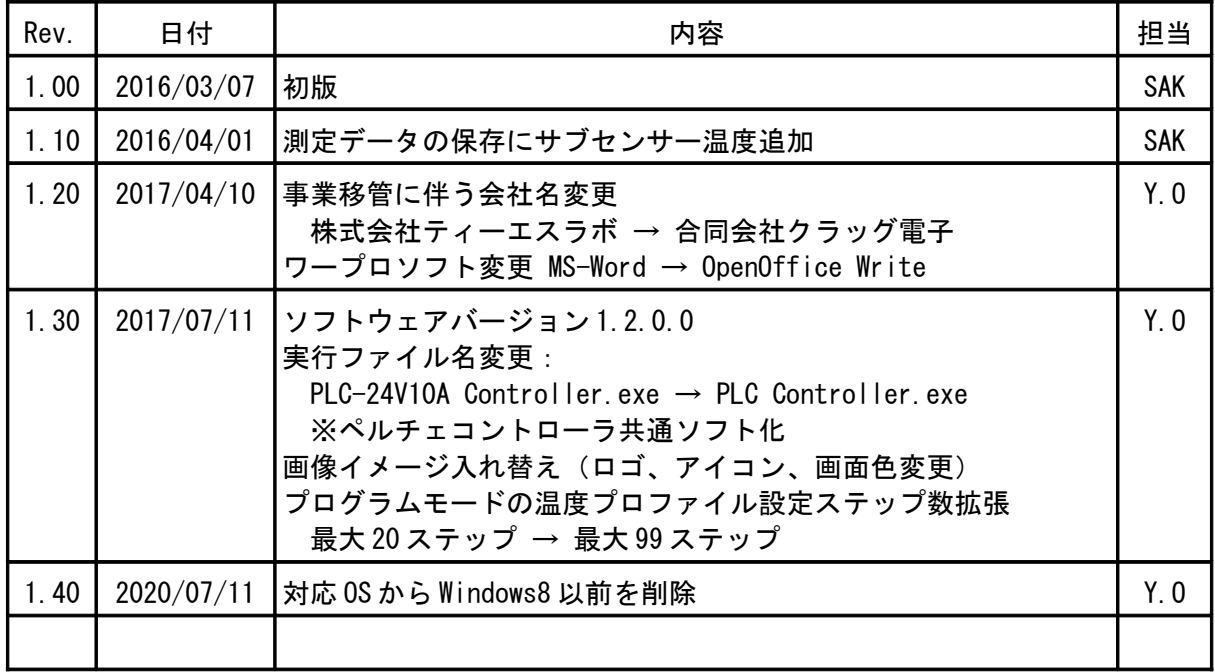

# ペルチェコントローラ PLC シリーズ 制御用ソフトウェア

# 「 PLC Controller.exe 」

操作マニュアル ( Rev.1.40 )

2020 年 7 月 11 日

合同会社クラッグ電子

URL<http://kurag.o.oo7.jp/kurag-el/>

(18/18)